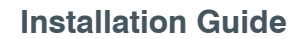

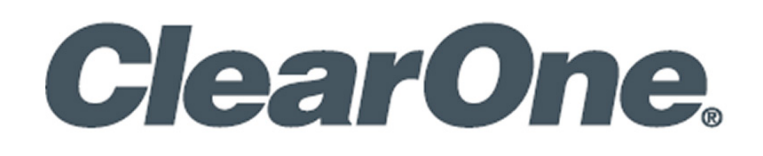

**Software Version: 3.0**

### <span id="page-1-0"></span>**Notices**

Document: DOC-0429-001v3.0 April 2022

© 2022 ClearOne, Inc. All rights reserved. Information in this document is subject to change without notice.

# <span id="page-2-0"></span>**Contents**

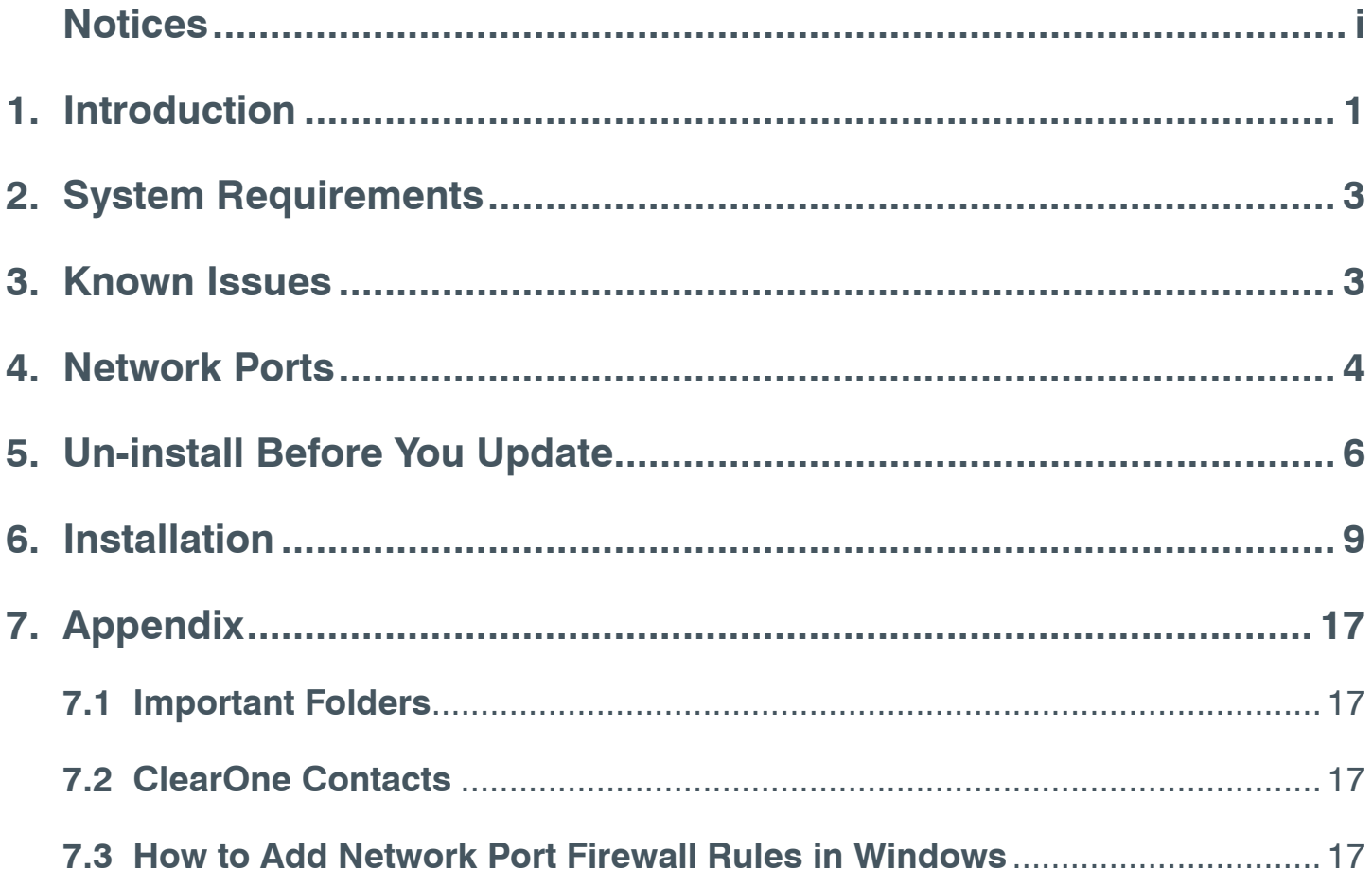

### <span id="page-3-0"></span>**1. Introduction**

CONVERGENCE™ Local AV Manager connects on-site Pro Audio devices to Cloud AV Manager or Enterprise AV Manager for discovery, monitoring, control, and auditing.

Related documents that help you set up and use this application, based on your user role, are found in the Web application's Help view.

### **1.1 Product Features**

#### **Local Agent Special Features**

- Easy-to-install Local Agent server provides bi-directional communication with Pro Audio devices and Cloud or Enterprise.
- Available as a hardware appliance or free server software.
- Get up and running quickly with auto discovery of Pro Audio devices.
- Supports multiple subnets or VLANs.
- The server's portal shows the name of your organization, site, or local agent server account on Cloud or Enterprise, as "Branding".
- May also act as an independent AV Manager on an organization's local network behind a firewall or remotely over VPN.

#### **Unified Software Platform**

- Available as a Cloud AV Manager service, or Enterprise AV Manager software, either supported by Local Agent AV Manager servers.
- Scales to support organizations of any size large or small.
- Organize AV devices and user permissions by any location hierarchy, such as city, building, and room.
- Assign access rights by organization, location, user, and customized roles.
- Communicate using integrated video, audio, and chat tools.
- Convenient single-sign-on access through LDAP connectivity.
- End-to-end security with HTTPS, encrypted cloud servers, and 256-bit encrypted password management for both users and devices.
- Access from any device, desktop to mobile, with a powerful and elegant browser interface.
- Integrates with third-party management systems via a RESTful web interface.

#### **Monitor**

- Remote real-time access provides at-a-glance and all-inclusive powerful dashboard views.
- Stay informed with email and SMS text alerts.

#### **Control**

- Remotely configure, backup, restore, and update CONVERGE® DSP Mixers and P-Link peripherals systemwide – and simultaneously.
- Provision CONVERGE Pro 2 VoIP lines and view VoIP registration status.

#### **Audit**

- Get up and running quickly with auto discovery of Pro Audio devices.
- Download device logs and data for troubleshooting, auditing, and reports.

### **1.2 Supported ClearOne Products**

- CONVERGE® Pro 2 DSP Mixers and associated peripheral devices (minimum firmware: 5.0.x)
- CONVERGE Huddle DSP Mixer and associated peripheral devices (minimum firmware: 1.0.x)
- COLLABORATE® Live video codecs (minimum firmware: 249.0.0.77)
- COLLABORATE Space (collaboratespace.net and up-to-date, on-premise versions)

### **1.3 Example Deployment**

Install an instance of CONVERGENCE™ Local Agent AV Manager on a Windows server behind an Internet firewall on your organization's IP network. This can be a Local Area Network (LAN) or a Campus Area Network (CAN) with a connection to the Internet.

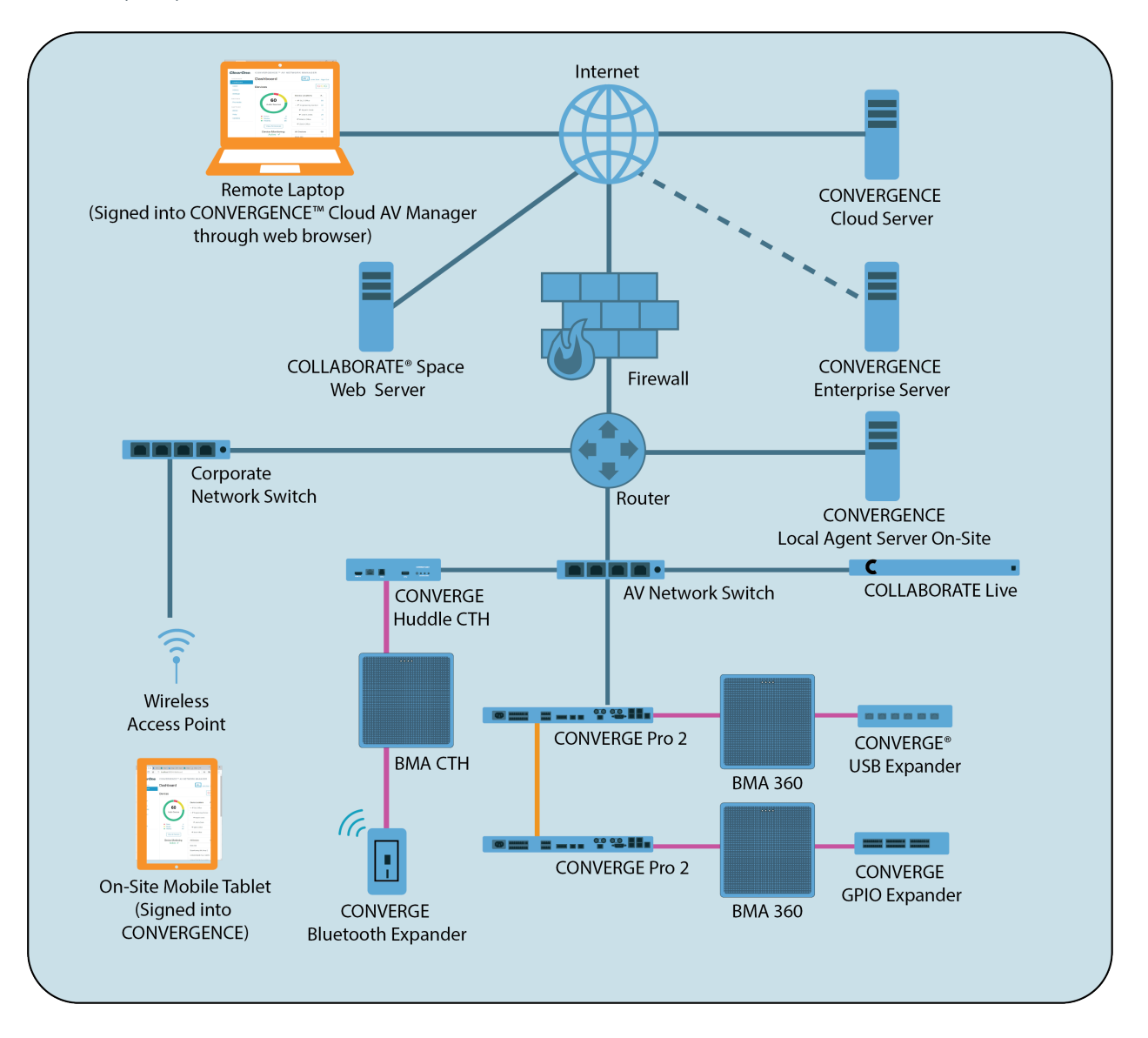

The CONVERGENCE Local Agent server does not need to be on the same subnet as your supported ClearOne audio and video devices. But if it is, it will immediately discover the audio devices. You can monitor and control these devices on multiple subnets. There just needs to be a communication path from the server to the devices or their subnet(s) over Ethernet. Supported ClearOne video devices may also be accessed over the Internet.

After you set up a Local Agent Server Account for your organization on CONVERGENCE Cloud AV Manager or CONVERGENCE Enterprise AV Manager, you can connect your CONVERGENCE Local Agent server to it.

#### *[Back to Table of Contents](#page-2-0)*

<span id="page-5-0"></span>Then users of your organization can remotely and securely monitor and control the ClearOne CONVERGE® audio devices behind your firewall through Cloud AV Manager or Enterprise AV Manager without the need of VPN. If desired, computers or mobile devices behind the firewall can directly access the CONVERGENCE Local Agent server over Ethernet or WiFi. In either case, users sign in through the web browser on their laptops or other computing devices.

You can connect multiple Local Agent servers of your organization to Cloud AV Manager or Enterprise AV Manager, aggregating all of them together into a single dashboard, device list, and alert. This capability can also enable an integrator to better service your equipment.

Through your user account settings, you can also sign into your COLLABORATE Space account in the cloud. Then you can monitor or administer your organization's COLLABORATE Space account users and COLLABORATE Live video codecs, together with your accessible supported CONVERGE audio devices.

### **2. System Requirements**

- Disk space: 2.2 GB free
- Processor: 1 GHz Intel Pentium processor (dual core or more recommended)
- RAM: 1GB RAM free (to serve over 2,000 devices)
- Operating System: Windows 7 and above, or Windows Server 2012 R2 and above (Windows 10 Pro or Windows Server 2019 recommended)
- A CONVERGENCE Local Agent server must reach the Internet to connect to:
	- ClearOne's update server
	- CONVERGENCE Cloud or Enterprise AV Manager
	- COLLABORATE Space Administrator (collaboratespace.net)
- Supported browsers:
	- Firefox
	- Chrome
	- Edge
	- Safari
	- Internet Explorer works for the most part, but may have a few minor issues.
- The Web server, database, and application are 100% pure Java (8 and above). However, part of the installation can only run on Windows currently. Therefore, an installation is only available for the following operating systems:
	- Microsoft Windows 7, 8, and 10
	- Microsoft Windows Server 2012 R2 and above

### **3. Known Issues**

- Automatic updates of the Local Agent from version 2.0.3 do not work due to major underlying updates in version 2.0.4. But they should work normally after installing version 2.0.4 and above.
- Older versions of CONVERGENCE AV Network Manager and Local Agent AV Manager (1.x, 2.0.0, 2.0.1) must first be upgraded to version 2.0.2.5 of CONVERGENCE AV Local Agent before upgrading to version 2.0.3.x, or your database will be corrupted.
- User interface translations of CONVERGENCE have been temporarily disabled.
- To update CONVERGENCE Local Agent AV Manager, you must first uninstall the previous version and restart the server machine.
- The Help documentation is in English only.
- CONVERGENCE Local Agent only changes live values of DSP audio mixers and cannot save them to CONSOLE AI project files, or read them.

- <span id="page-6-0"></span>• Unless all CP2s of the stack are already in the database, CONVERGENCE Local Agent does **not** correctly identify an incomplete stack.
- CONVERGENCE Local Agent does not recognize when a CONVERGE Pro 2 supporting VoIP is registered to Skype for Business.
- Actions on Pro Audio devices may not always work properly if there is more than one instance of CONVERGENCE Local Agent logged into them.
- CONSOLE project loading may not work properly with CONVERGENCE Local Agent present if Pro Audio device firmware is not up to date.
- COLLABORATE Live device firmware needs to be up-to-date to download its logs, see accurate device time, or see its serial number.
- If CONVERGENCE reports COLLABORATE Live devices are down, but they are up and running, you may need to reaccept the device's GDPR in Settings > Advanced > Space.
- The Windows service "Clearone Convergence Dashboard" may not restart on Windows Server without restarting the host machine.
- Video Collaboration devices may not update older firmware from Convergence. You may need to update it from the COLLABORATE Live device screen or its web page.

### **4. Network Ports**

### **Required Network Ports**

The following network ports are required for your machine to act like a Web server, or for CONVERGENCE Local Agent to have access to updates, or to communicate with and control devices.

Ports that should not be used by other applications (usually other Web applications, depending on protocol and port chosen during installation):

- HTTP: 80 or 8080, 9990 for database
- HTTPS: 443 or 8443, 9993 for database
- Configuration File Service: 8888

Open server firewall inbound ports (depends on protocol and port chosen during installation):

- HTTP (not secure): 80 or 8080
- HTTPS (secure, but requires a keystore certificate): 443 or 8443
- FTP: 21(to access ClearOne FTP update site; outbound port may also need to be opened)
- Device communication (and control): 9001-65000

**Note:** Needed firewall rules are now added and removed automatically as part of installation and 員 uninstallation respectively. ([See Appendix section 7.3](#page-19-1) on how to manually inspect, add, or change network ports on Windows.).

#### **Note the following regarding HTTP and HTTPS protocols:**  $\equiv$

- The CONVERGENCE Local Agent installer allows you to choose either HTTP or HTTPS for your webserver's protocol.
- If you are only "trying out" CONVERGENCE, HTTP is simplest. However, it may **not** satisfy enterprise security requirements.
- If you install CONVERGENCE on your organization's network and have a SSL (Secure Socket Layer) certificate from a trusted authority, or can use a self-signed one, you can use HTTPS.
- You typically must pay for a certificate from a trusted authority and renew it regularly.
- To create a keystore file for CONVERGENCE you first must have a p12 file that contains both the certificate and key. The following is a command to use to create the p12 file using the openssl command line tool:

**openssl pkcs12 -export -inkey key.key -in cert.crt -name "<certificate name>" -out keystore.p12**

• Once you have the p12 file, you can create the keystore file using Java's keytool on the command line:

**keytool -importkeystore -deststorepass <password> -destkeypass <password> -destkeystore <my-organization>.keystore -srckeystore keystore.p12 -srcstoretype PKCS12**

• Use the .keystore file when prompted during installation.

### <span id="page-8-1"></span><span id="page-8-0"></span>**5. Un-install Before You Update**

If you have a previously installed version of CONVERGENCE on your machine, you must complete the steps in this section. If not, proceed to *[section 6. Installation](#page-11-1)*.

- 5.1 From your Windows menu, **navigate to Settings > Apps > Apps & Features.**
- 5.2 **Scroll down** to "CONVERGENCE™ AV Local Agent…" or "CONVERGENCE™ AV Network Manager" or type part of it in the Search field.

Then **click** the **CONVERGENCE AV Local Agent** or the **CONVERGENCE AV Network Manager entry**.

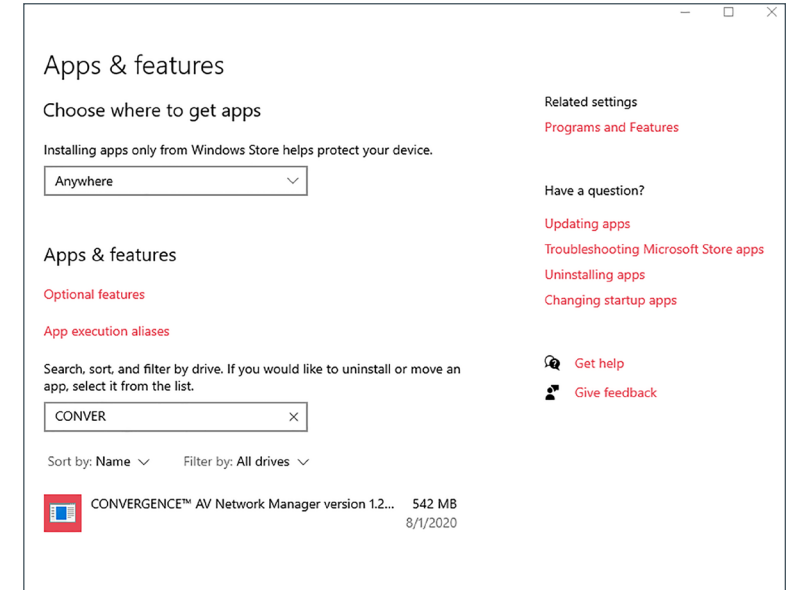

The icon expands to show Modify and Uninstall options.

5.3 **Click Uninstall**.

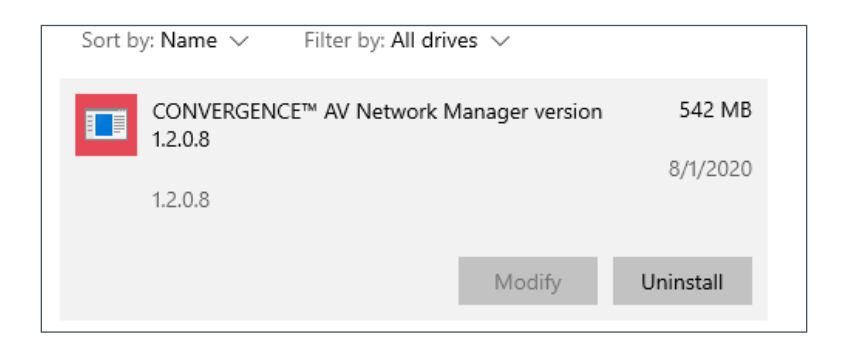

*A popup dialog box appears.*

5.4 On the popup dialog box, **click Uninstall.**

*The system displays a window to make sure you want to completely remove*  CONVERGENCE.

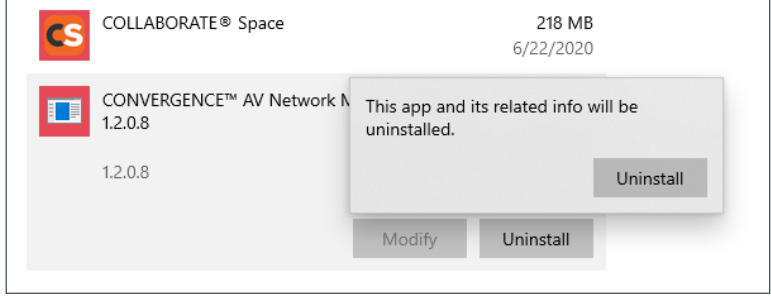

#### **Installation Guide**

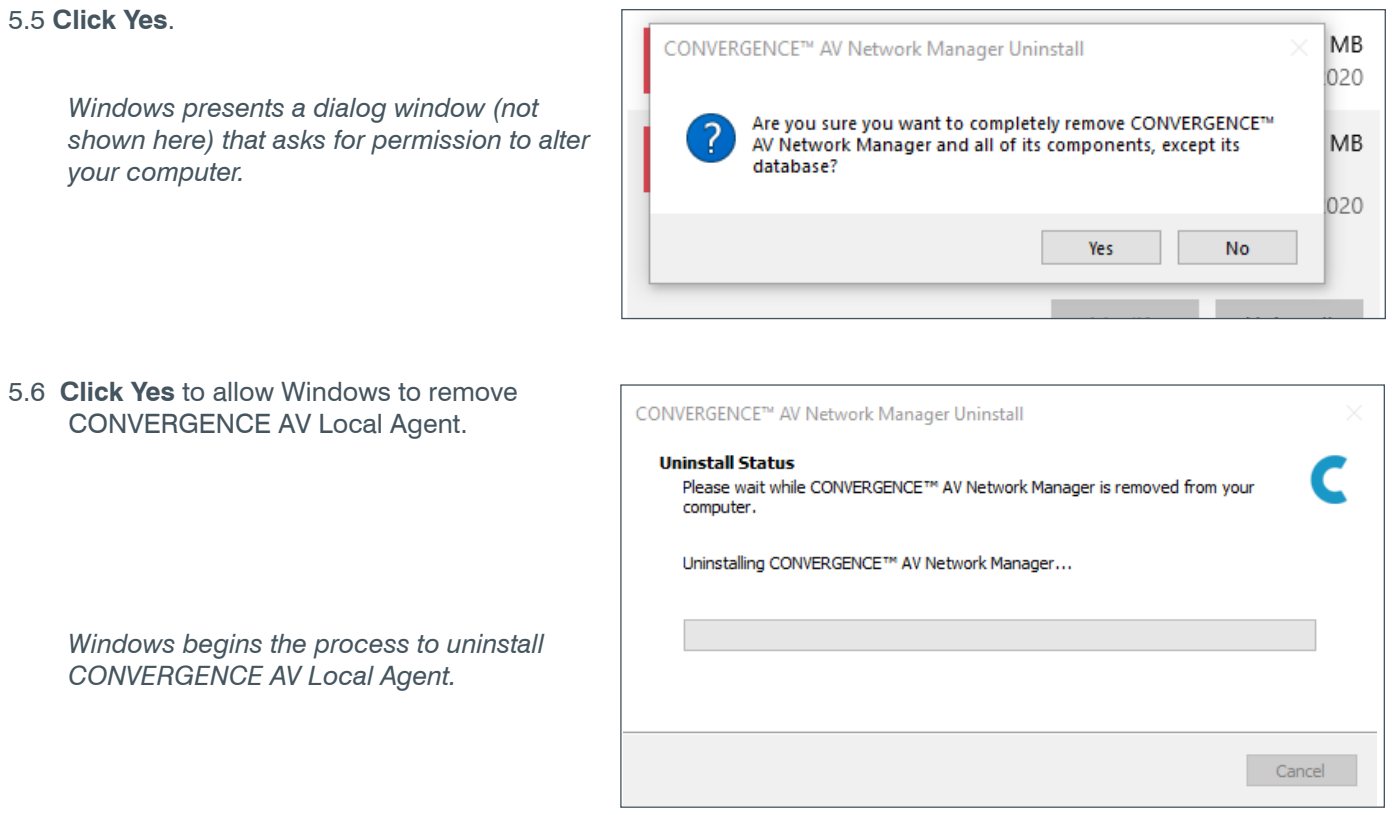

*After the uninstall process is complete, a pop-up window appears that asks if you want to restart your computer.*

- 5.7 **Click Yes**. CONVERGENCE™ AV Network Manager Uninstall To complete the uninstallation of CONVERGENCE™ AV Network Manager, your computer must be restarted. Would you like to restart now? *Your computer restarts.* Yes **No**
- 5.8 **Navigate to the folder** where you downloaded the most recent version of the CONVERGENCE AV Local Agent installer.

#### 5.9 **Open** the **CONVERGENCE installer (.exe) file**.

#### **Note the following:**

- The uninstall process does not delete all folders and files that the install process loaded onto your computer.
- During reinstall, when you select a destination location (see step 6.6), if you select the same location for CONVERGENCE Local Agent, the installer displays the following dialog window:

#### *[Back to Table of Contents](#page-2-0)*

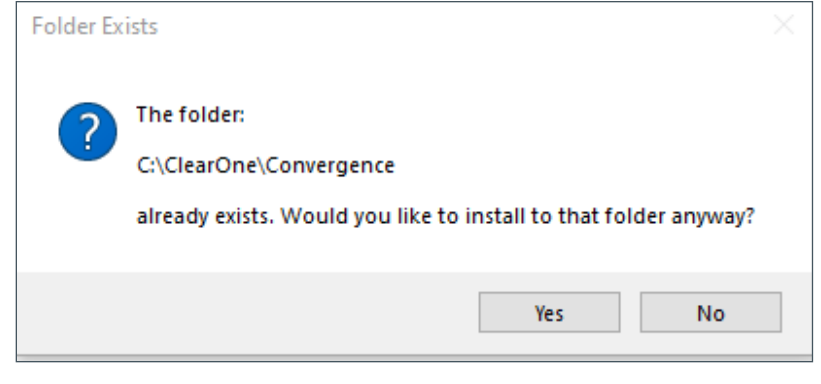

• You may click **Yes**.

### <span id="page-11-1"></span><span id="page-11-0"></span>**6. Installation**

- **Im Important:** If CONVERGENCE Local Agent is already on your machine and you are re-installing, you must first *[uninstall it.](#page-8-1)*
- **Important:** Older versions of CONVERGENCE AV Network Manager and AV Local Agent (1.x, 2.0.0, 2.0.1) must first be upgraded to version 2.0.2.5 of AV Local Agent before upgrading to 2.0.3.x or your database will be corrupted. If you mistakenly migrated directly to 2.0.3.x:
	- 1. Uninstall CONVERGENCE Local Agent 2.0.3.x;
	- 2. Delete folder C:\ClearOne\Convergence\mysql-8.0.23-winx64;
	- 3. Install version 2.0.2.5 and wait for the Convergence service startup to be successful;
	- 4. Then uninstall 2.0.2.5;
	- 5. Install version 2.0.3.x.

To download and install CONVERGENCE, complete the following steps:

6.1 **Navigate to the folder** where you downloaded the **CONVERGENCE Local Agent installer (.exe)**.

**Open the installer.**

 6.2 If your system displays a window that asks if you want to allow this app to make changes to your device, **click Yes**.

*The License Agreement window opens.*

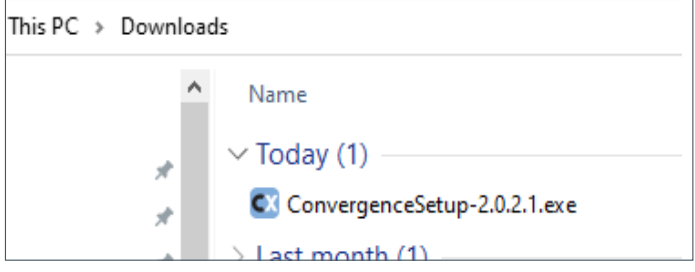

6.3 **Carefully read** the license agreement. Then click the **I accept the agreement** radio button.

*The Next button activates.*

#### 6.4 **Click Next**.

*The installer displays the Select Destination Location window.*

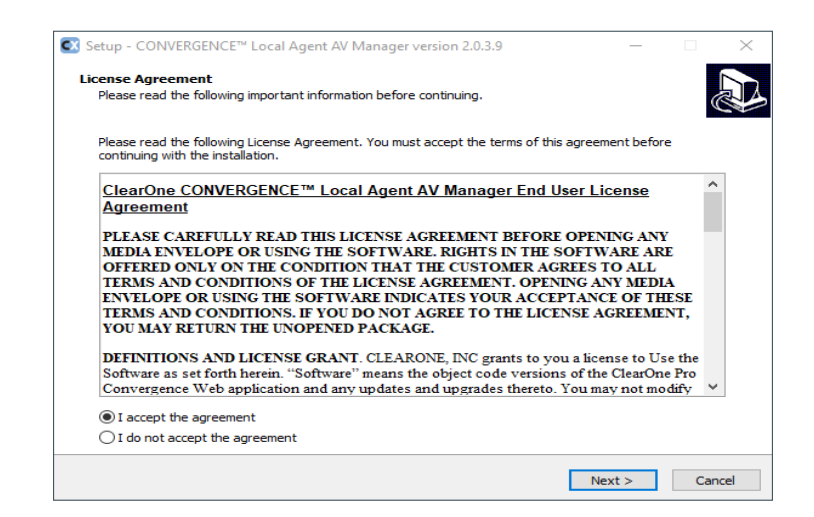

#### **Installation Guide**

6.5 If you want the installer to use the folder location indicated, **click Next**.

**or**

To use a different folder:

**Click Browse**, **navigate** to the folder, **select it**, then on the Browse for folder window, **click OK**.

**Caution:** If you select an existing folder, the installer overwrites the folder's contents.

The target directory path must **not** contain a blank space.

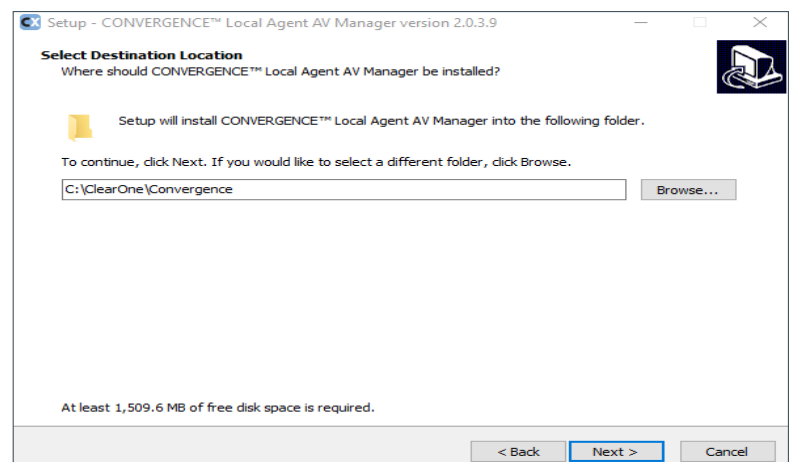

C3 Setup - CONVERGENCE™ Local Agent AV Manager version 2.0.3.9

Select CONVERGENCE™ Web server protocol

On the installer's destination location window, **click Next**.

*The installer displays the Select Convergence Web server protocol window.*

6.6 From the dropdown, **select** either **HTTP protocol** or **HTTPS protocol**.

Then **click Next**.

*The installer displays the CONVERGENCE server address dialog window, with "localhost" in the server address box.*

6.7 If you plan to use AV Local Agent as a standalone service, add users, reset passwords, or have it send email alerts, replace "**localhost**" with the network address or domain name to be accessed from the machine on which you are installing.

Alternatively, if you *only* plan to have Local Agent AV Manager connect to your organization's central hub the Cloud AV Manager or an Enterprise AV Manager, you need not change the Server address from *localhost*.

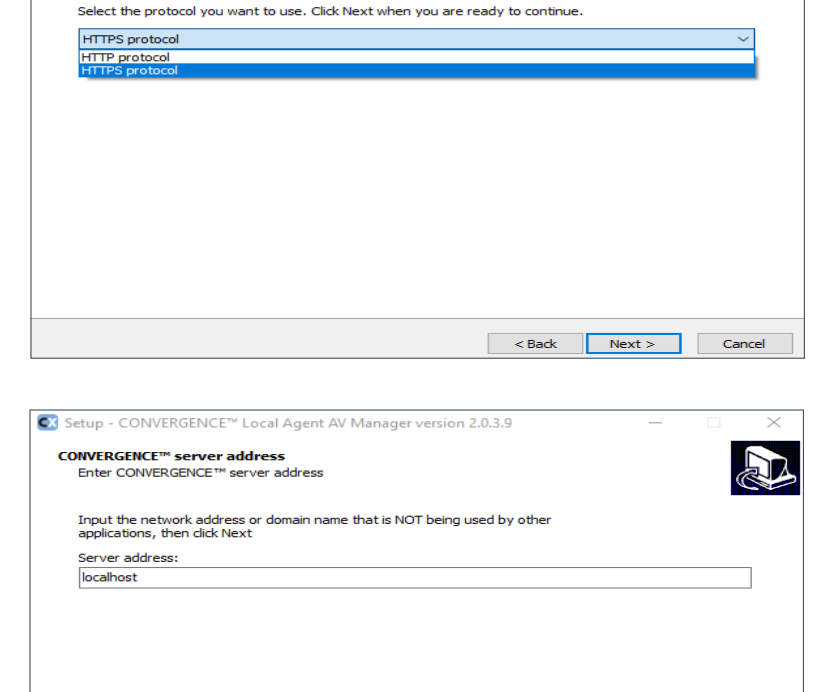

#### **Click Next >**.

*The installer displays a different window depending on what protocol you selected.*

If you selected HTTP, the installer displays the Automatic update CONVERGENCE window.

#### *[Go to step 6.12.](#page-14-0)*

*If you selected HTTPS, the installer displays the Server keystore information window.*

**Proceed to step 6.8.**

#### *[Back to Table of Contents](#page-2-0)*

Next > Cancel

 $\sim$  Back

6.8 On the Server keystore information window, **select the desired option** as follows**:**

If you want to import an existing keystore:

a. **Click** that **radio button** and then **click Next.**

*The installer displays the Select Keystore Location window.*

b. **Go to** *[step 6.10](#page-13-0)***.**

#### **or**

If you want the installer to generate a keystore and self-signed certificate:

a. **Click** that **radio button** and then **click Next**.

*The installer displays the Server keystore self-signed certificate generation window.*

b. **Proceed to step 6.9**

6.9 For each of the input boxes, **enter information.**

> **Note:** To proceed with the install, you must enter information in every input box

Then **click Next**.

*The installer displays either the Custom HTTP port window or the Custom HTTPS port window.*

**Go to** *[step 6.1](#page-14-1)3.*

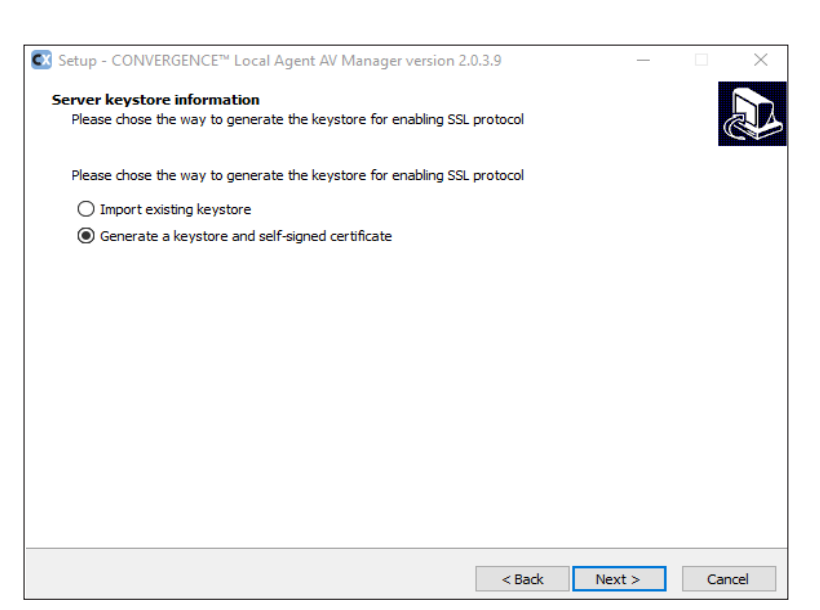

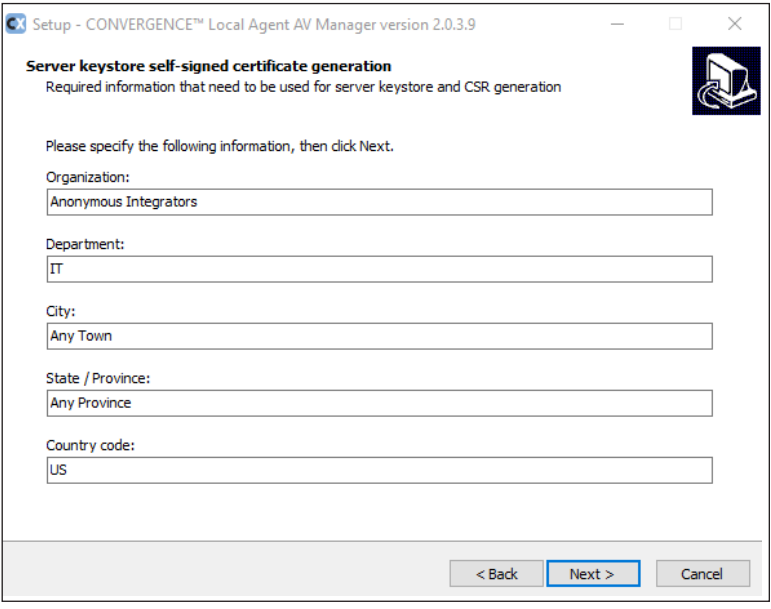

<span id="page-13-0"></span>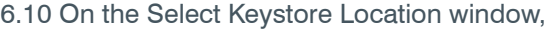

**Enter** the **location** of the keystore,

**or**

**Click Browse, navigate** to the keystore file**,** and **click OK.**

#### **Click Next.**

*The installer displays the Keystore password window.*

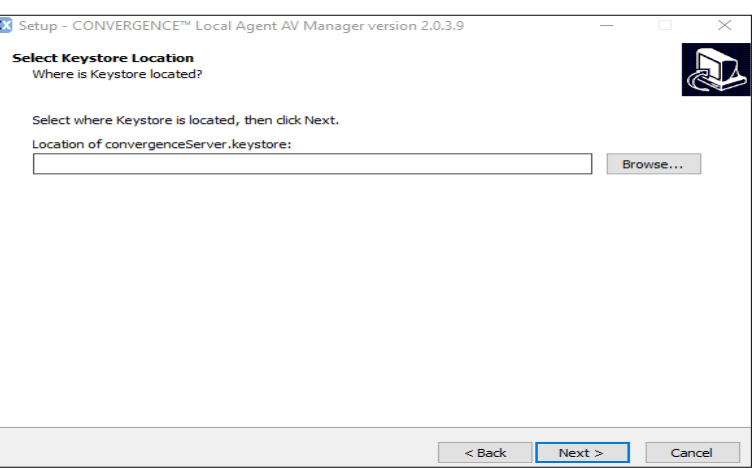

### **Installation Guide**

k

#### 6.11 **Enter** the **keystore password.** Then **click Next.**

*The installer displays either the Custom Custom HTTPS port window.*

*[Go to Step 6.13.](#page-14-1)*

C3 Setup - CONVERGENCE™ Local Agent AV Manager version 2.0.3.9 Enter keystore password Enter the password to access your existing keystore Input the password, then click Next Password: The password must not contain a single quote symbol Rext > Cancel

**Installation Guide**

<span id="page-14-0"></span>6.12 On the Automatic update CONVERGENCE window, **click** the **radio button** of your preferred method to update software.

> *The software displays the Custom HTTP port window.*

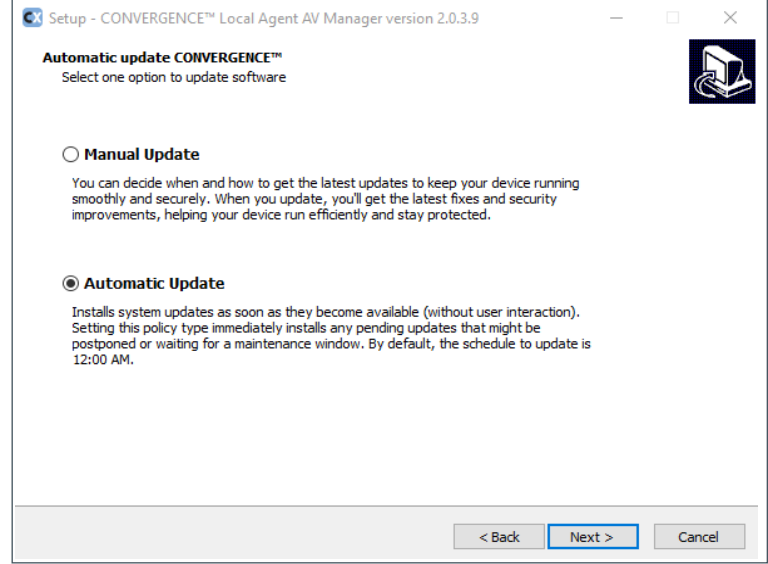

- <span id="page-14-1"></span>6.13 On the Custom **HTTP** port window or the Custom **HTTPS** port window, enter the port number as follows:
	- The port must be an integer in range [0-65535].
	- For HTTP, the recommended ports are 80 or 8080 (the default).
	- For HTTPS, the recommended ports for HTTPS are 443 or 8443 (the default).
	- Ports 80 and 443 do not require that users enter the port with your website's URL.

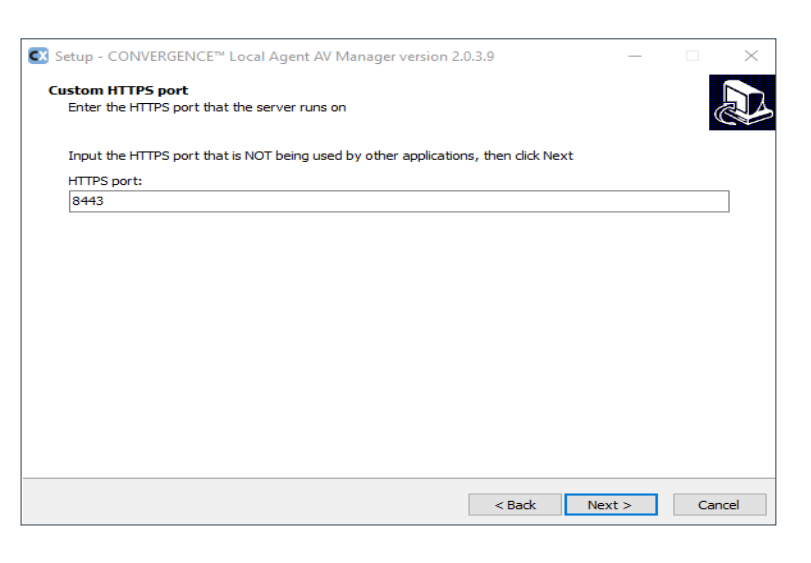

#### **Click Next**.

*The installer displays the Ready to install window.*

#### **Installation Guide**

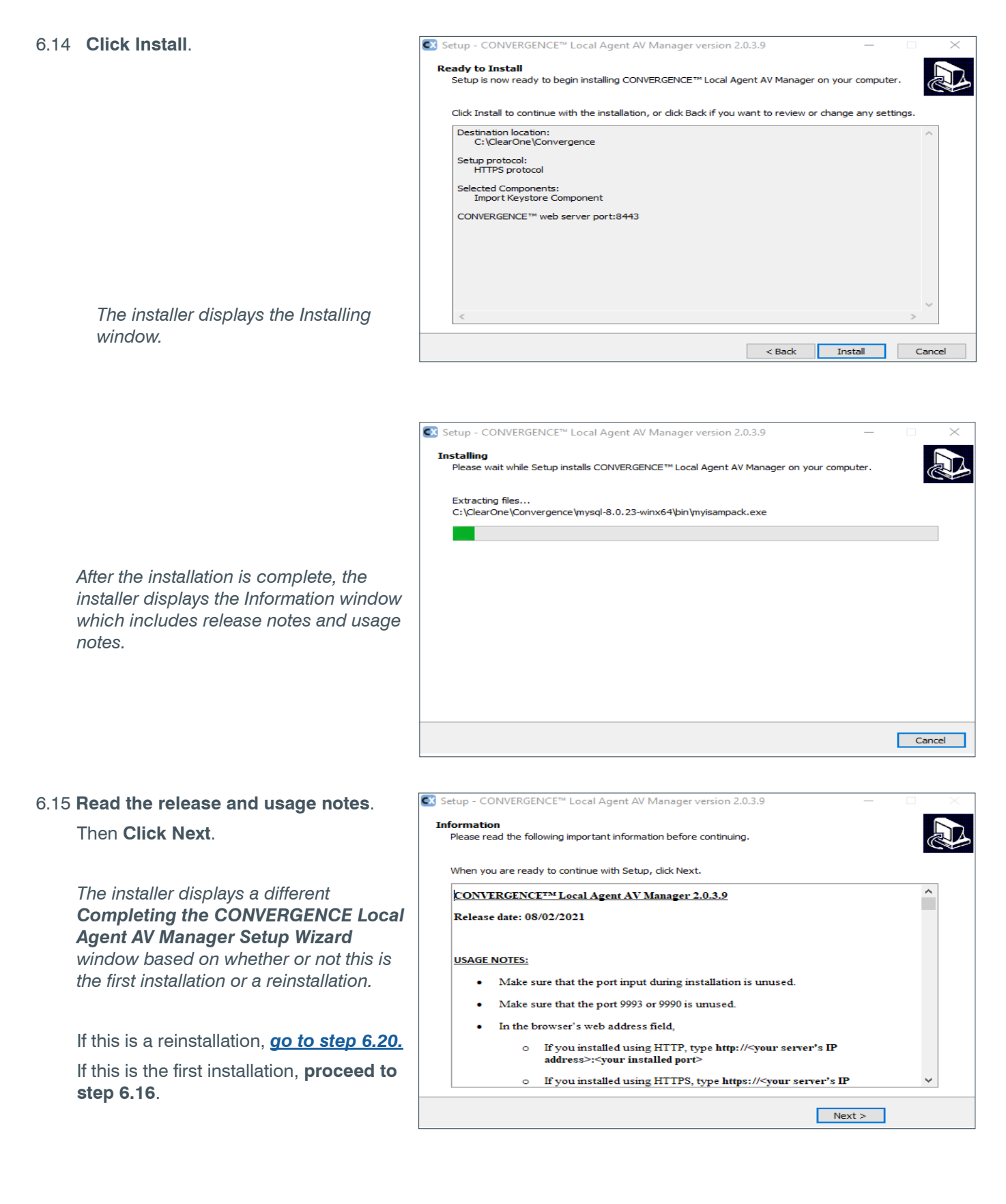

6.16 On the Completing the CONVERGENCE AV Local Agent AV Manager Setup Wizard window, **click Sign In**

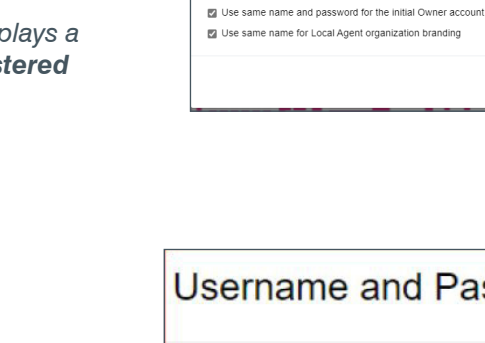

Register Initial Hub Connection

Local Agent server's account password

Confirm the password by entering it again: Confirm the Local Agent server's account password

**O** Password Strength:

(Must be at least 8 characters long, contain a letter, a digit, and a special character, such as<br>from: ~'|@#\$%^&\*()\_-+={}[]\';''', ?.)

CONVERGENCE central hub URL: Domain name or Internet address Central Hub Authentication Name: Local Agent server's account name Enter password for Local Agent account on central hub:

*CONVERGENCE Local Agent displays a Username and Password Registered window.*

#### 6.18 **Click OK**.

**Username and Password Registered**  $\boldsymbol{\mathsf{x}}$ Your username and password are now registered. Sign in right away and enter your email address so you can recover your password later, receive notifications, and add users. OK

*CONVERGENCE Local Agent displays the User Sign In portal.*

## 6.17 **Enter the information**

*Register Account window.*

**requested** in the input boxes.

**Take note** of your username and password.

*CONVERGENCE Local Agent displays the* 

Then **click Register**.

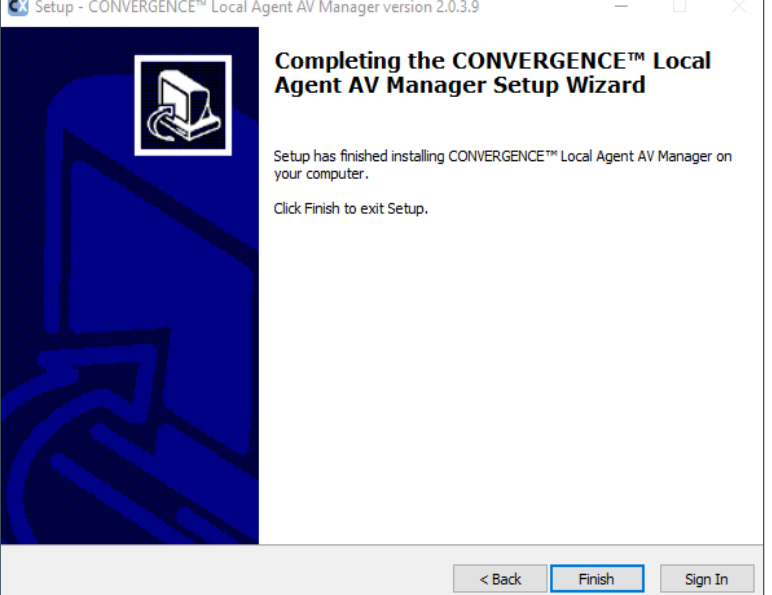

 $\mathsf{x}$ 

 $\bullet$ 

Weak

 $\bullet$ 

Skip Register

### **Installation Guide**

#### **Installation Guide**

6.19 No need to sign in. But you may if you want to do more set up to use the Local Agent as a standalone AV Manager. If your Local Agent Server account is also set up, after a few moments the server should sign into your organization on Cloud or Enterprise.

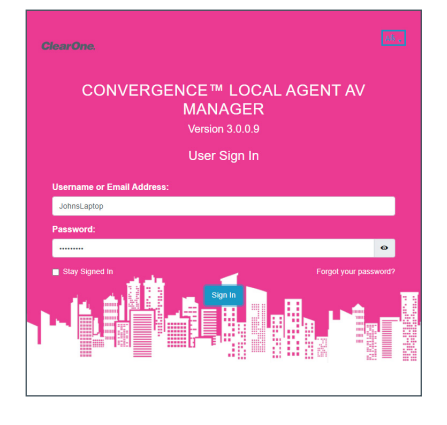

*CONVERGENCE Local Agent displays the Settings > My Account view.*

If you have signed in with your registered username and password, notice the red alarm symbols.  $\triangleright$ . They indicate areas where **you may need to take further action**.

If you plan to use Local Agent AV Manager as a standalone service, add users, reset passwords, or have it send

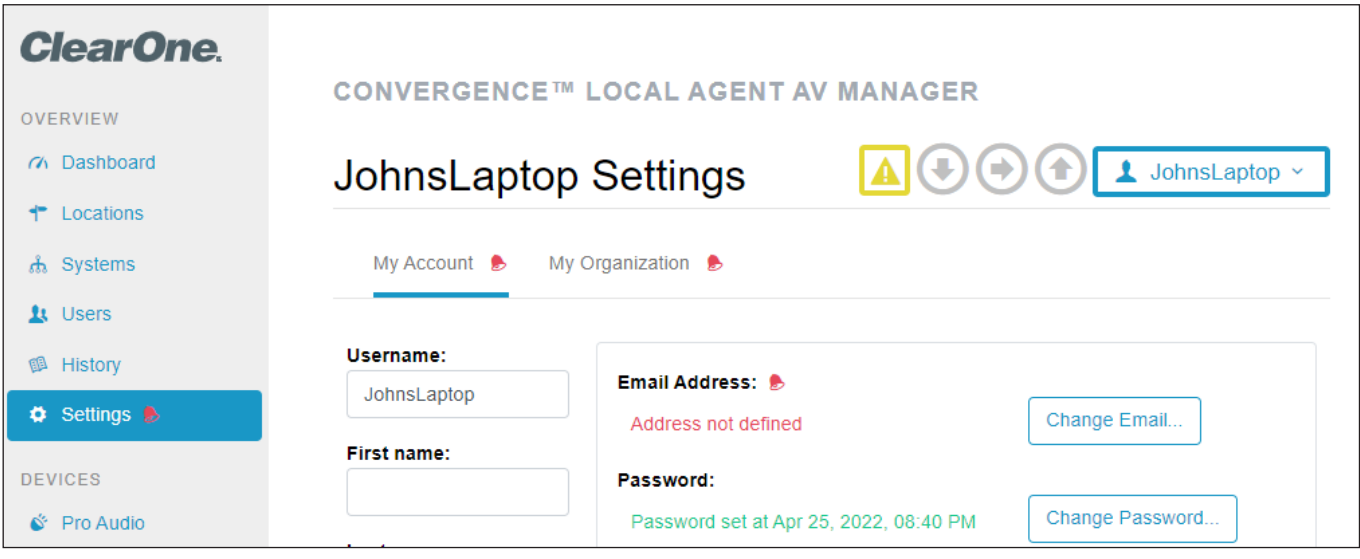

email alerts, then you must take further action to turn off the red alarm symbols.

However, if you *only* plan to have Local Agent AV Manager connect to your organization's central hub in Cloud AV Manager or Enterprise AV Manager, you may ignore the red alarm symbols.

For detailed instructions about Settings see the online Help, available when you sign in. Under the navigation bar's SUPPORT section, **click Help**. The Help page appears. In the navigation bar under OWNER, **click Setting Up the Local Agent Organization.** To connect to Cloud AV Manager or Enterprise AV Manager, see **Sign into a Central Hub**.

#### **Note the following:**

- After installation, your browser may require a few moments to display the CONVERGENCE Local Agent Dashboard.
- If after an update your browser displays a blank web page, click your browser's refresh icon.
- If the browser is running on the server, you can type "localhost" for your server's IP address.

• If during the installation process you selected **HTTPS** and you did **not** use a valid certificate, your browser displays a security warning page. Regardless, you can usually "push through" to the server's webpage.

#### *If this is a reinstallation:*

<span id="page-18-0"></span>6.20 **Click Finish** or **Sign In**.

*If you click Sign In, the Setup Wizard window closes.*

*The system then displays the User Sign In window.*

*If you click Finish, the Setup Wizard closes.*

When you want to sign in to CONVERGENCE Local Agent, **complete step 6.21**.

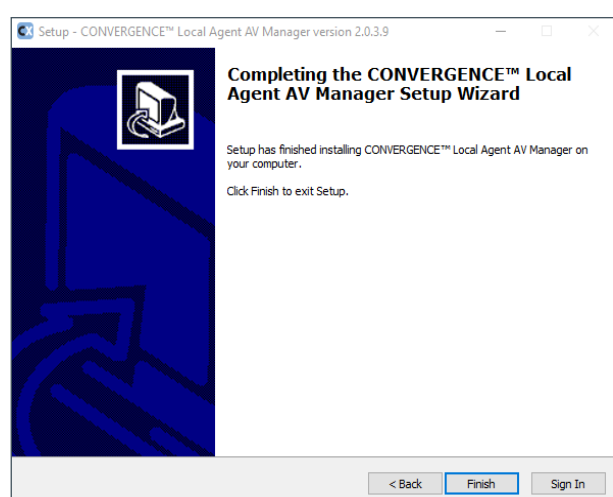

6.21 **Open** an **HTML browser**, such as Edge, Safari, or Chrome.

In the browser's web address field:

If you selected HTTP, type the following:

**http://**<your server's IP address or domain name>:<port number>

#### **or**

If you selected HTTPS, type the following:

**https://**<your server's IP address or domain name>:<port number>

Use the port number you entered in the previous steps.

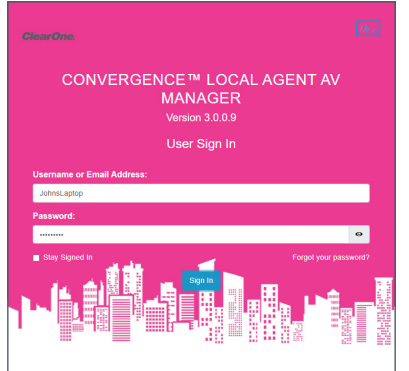

 **Note:** You do **not** need to type the colon and port number if you chose the default ports 80 or 443.

#### **Press Enter.**

*Your browser displays the User Sign In portal.*

 **Note:** If CONVERGENCE AV Network Manager, version 1.1 was previously installed, use "admin" for the username and sign in with the password you used for the Administrator.

If you forgot the password, and you configured a notification email server, as well as an email address for the Administrator, you can click on "Forgot your password?" to reset it.

Otherwise you will have to delete or move out the files in the database folder identified in the Appendix at the end of this guide, and restart the server.

Then you can enter a new username and password as an initial owner. All previously entered data will be lost.

*[Back to Table of Contents](#page-2-0)*

### <span id="page-19-0"></span>**7. Appendix**

### **7.1 Important Folders**

Here are some folders used by CONVERGENCE that you, as a system administrator, might find useful:

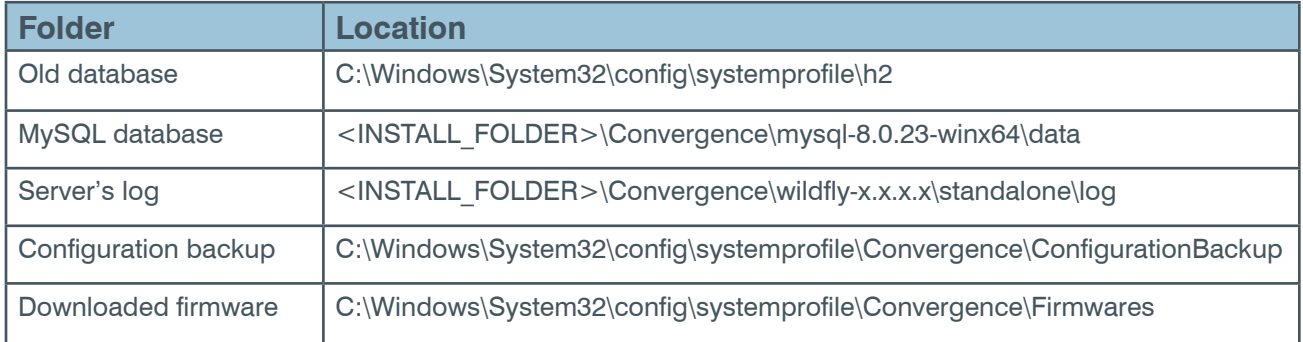

### **7.2 ClearOne Contacts**

#### **Headquarters Headquarters**

5225 Wiley Post Way Suite 500 **Tel:** +1.801.975-7200 Salt Lake City, UT 84116

## **Sales Technical Support Tel:** +1.801.975.7200 **Tel:** +1.801.974.3760

sales@clearone.com audiotechsupport@clearone.com

### <span id="page-19-1"></span>**7.3 How to Add Network Port Firewall Rules in Windows**

To open needed Web and FTP ports on the server's firewall (Windows), complete the following steps:

1. **Open the following location**:

Windows Control Panel >

System and Security >

Windows Defender Firewall >

Advanced Settings >

Inbound Rules

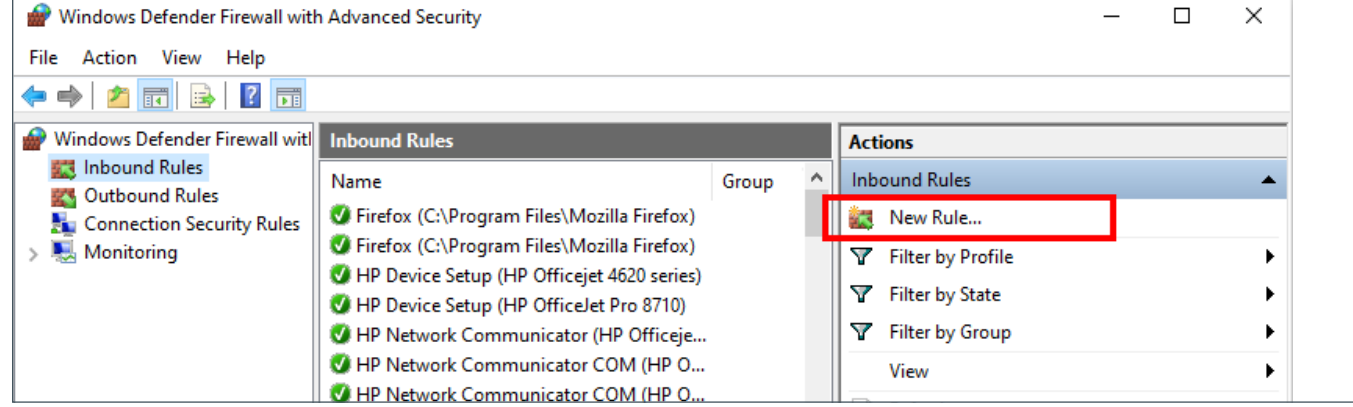

#### 2. Under Actions, **click New Rule**.

*A New Inbound Rule Wizard window opens.*

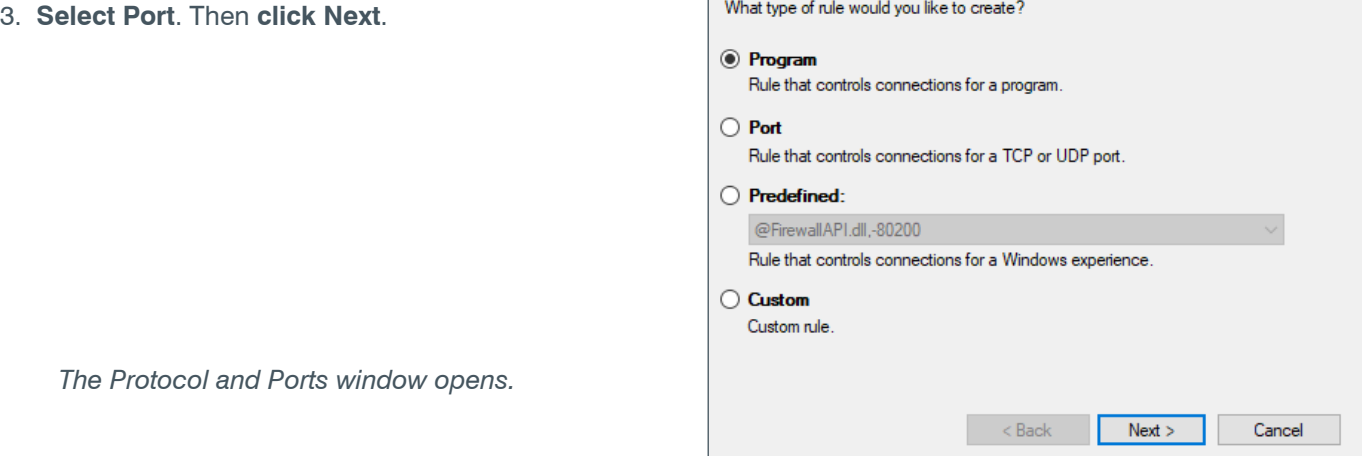

- 4. Do the following:
	- a. Under "Does this rule apply to TCP or UDP?" **select TCP.**
	- b. Under "Does this rule apply to all local ports or specific local ports?" **click** the **Specific local ports radio button.**
	- c. In the Specific local ports field, **type one or more** of the following that apply to the rule:
		- 80 (optional access as default HTTP web server)
		- 443 (optional access as default HTTPS web server)
		- 8080 (optional access as an HTTP web server, must enter port)
		- 8443 (optional access as an HTTP web server, must enter port)
		- 21 (FTP required for firmware and software downloads)
		- 9001-65000 (Pro Audio device port range required for operation)

#### d. **Click Next**.

*The Actions window opens.*

5. **Click** the **Allow the connection radio button.** Then **click Next**.

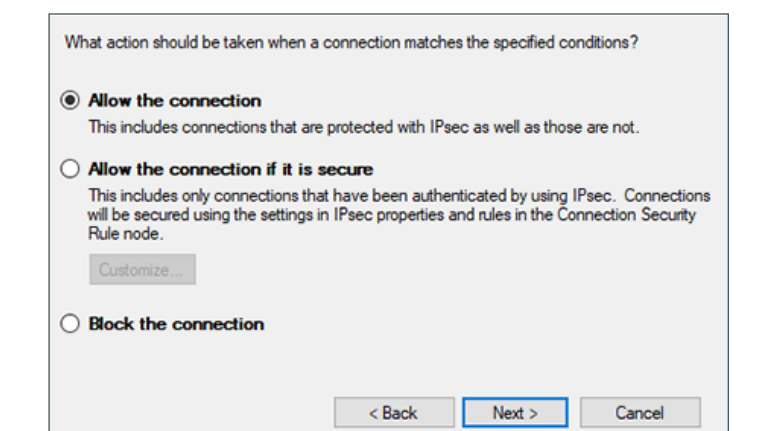

*The Profile window opens.*

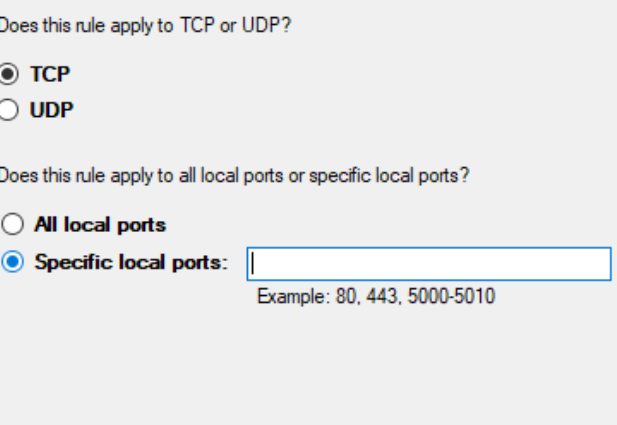

 $<$  Back

 $Next$ 

Cancel

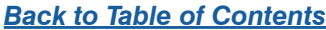

#### **Installation Guide**

6. If the Web server is not to be exposed to the Internet, **click the Public check box** to remove the check mark.

Leave the Domain and Private check boxes selected.

Then **click Next**.

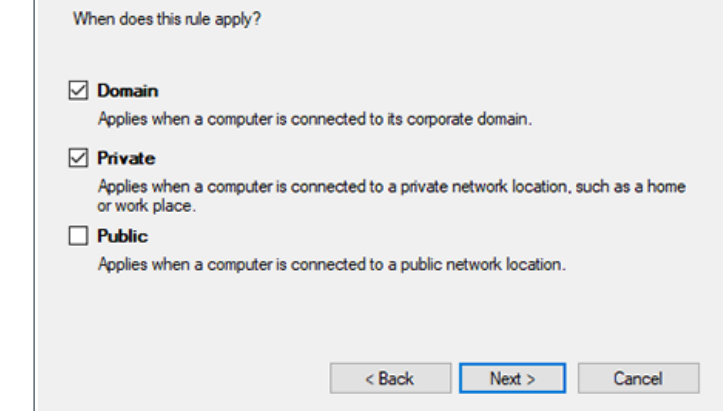

*The Name window opens.*

7. **Type a Name** and **Description** (optional).

Then **click Finish**.

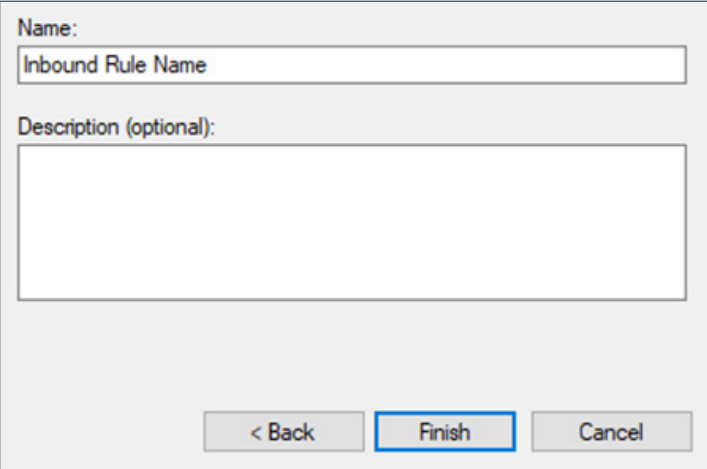